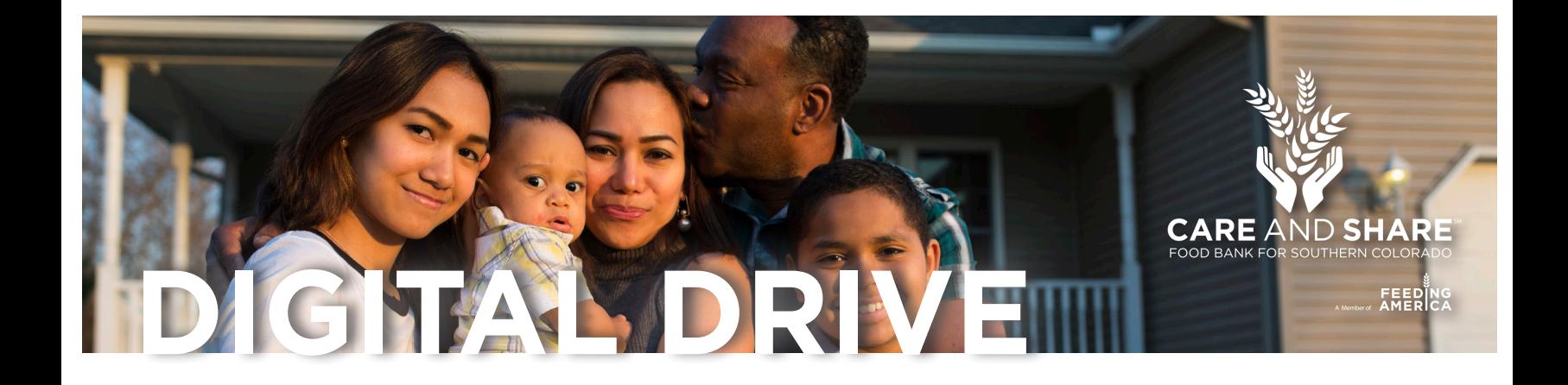

Thank you for your interest in supporting Care and Share through peer to peer fundraising. We've created this step by step guide for you to use while setting up your team campaign page.

You've chosen to be your team captain. Let us start by saying thank you! We hope to make this process an easy one for you. This guide will walk you through how to set up a team page and then we will share with you a step by step guide to give to your team members that they can use to set up their individual pages.

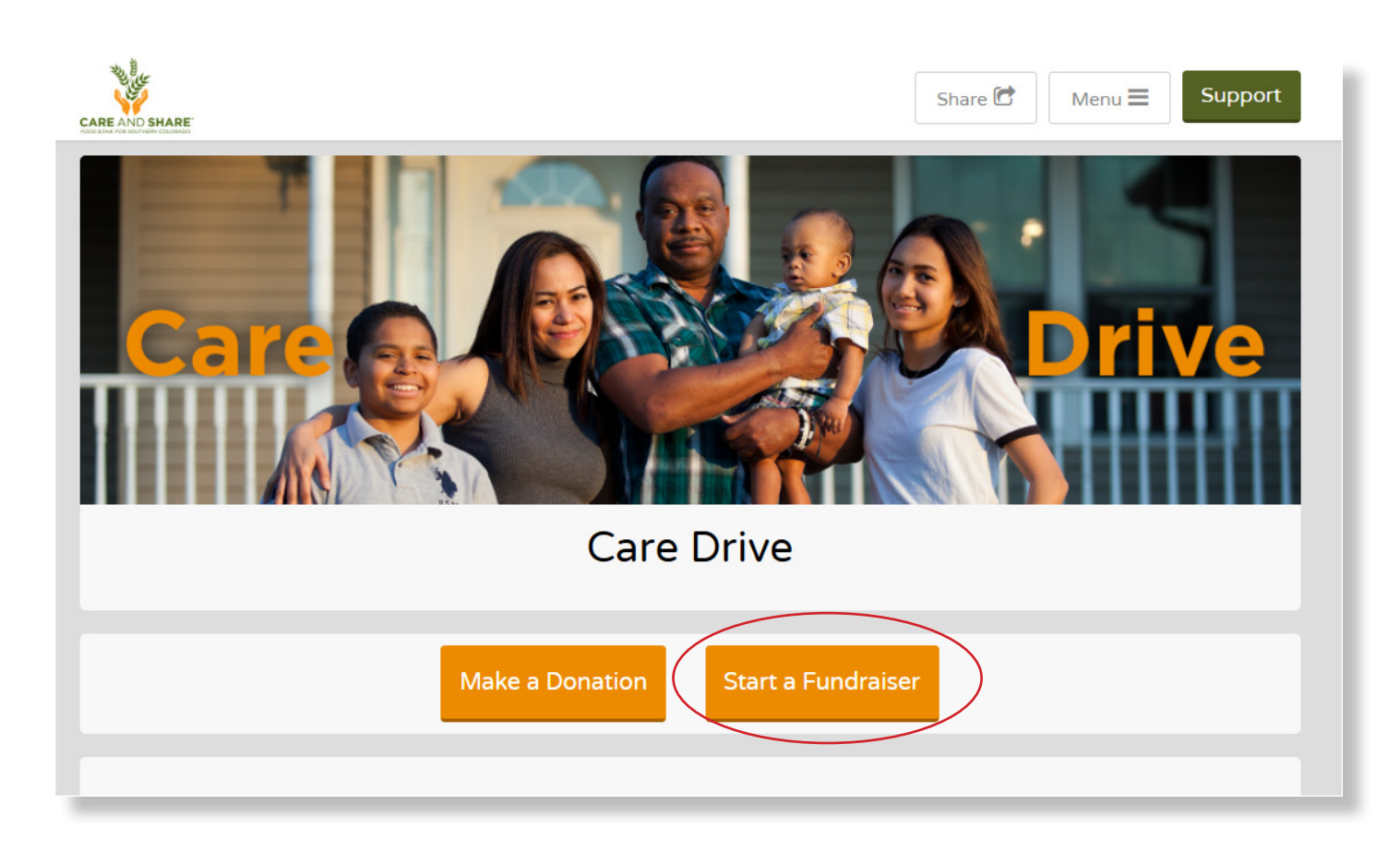

- Select **Start a Fundraiser**.

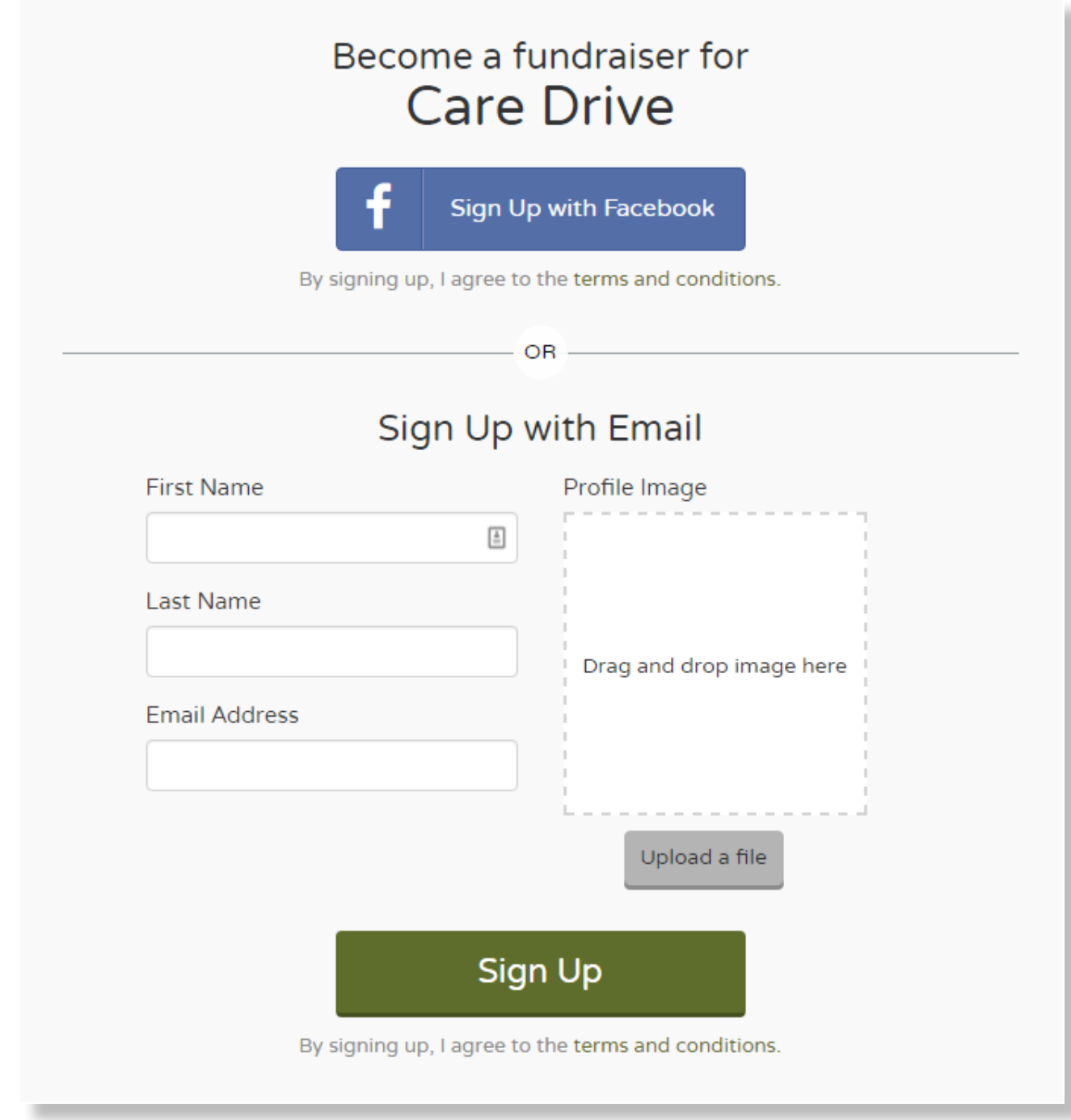

Sign up using an email address or automatically import this information by signing up through your Facebook page. Please note, a picture is required.

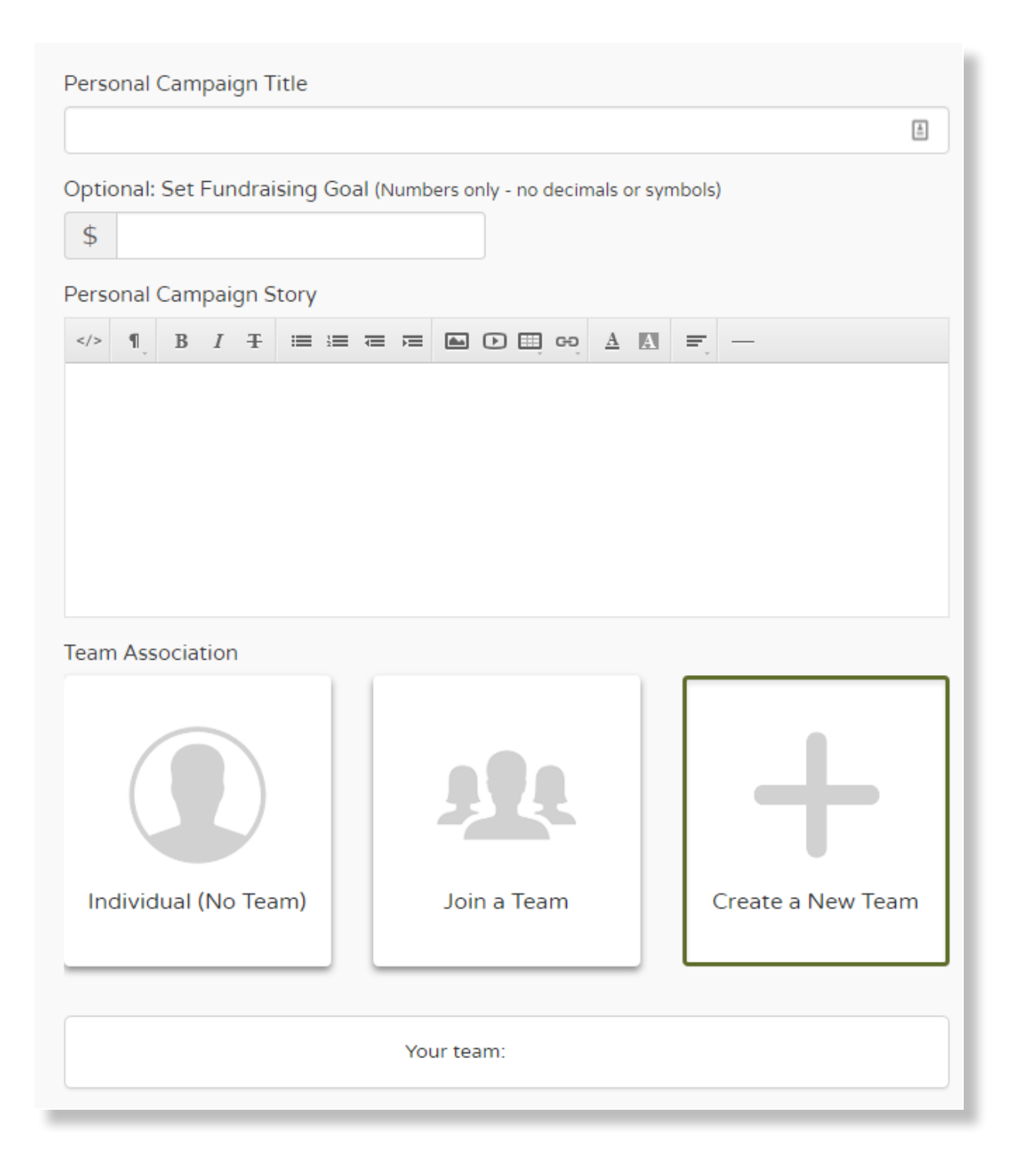

Fill in your Personal Campaign Title. Be creative and have fun with it! Click on "**create a new team**" and a new window will appear.

## **Create A Team**

Please fill out the information for your team page below.

You'll be the team captain.You can easily edit your page, invite team members, and add other team captains later!

**Team Name** 

**Team Campaign Title** 

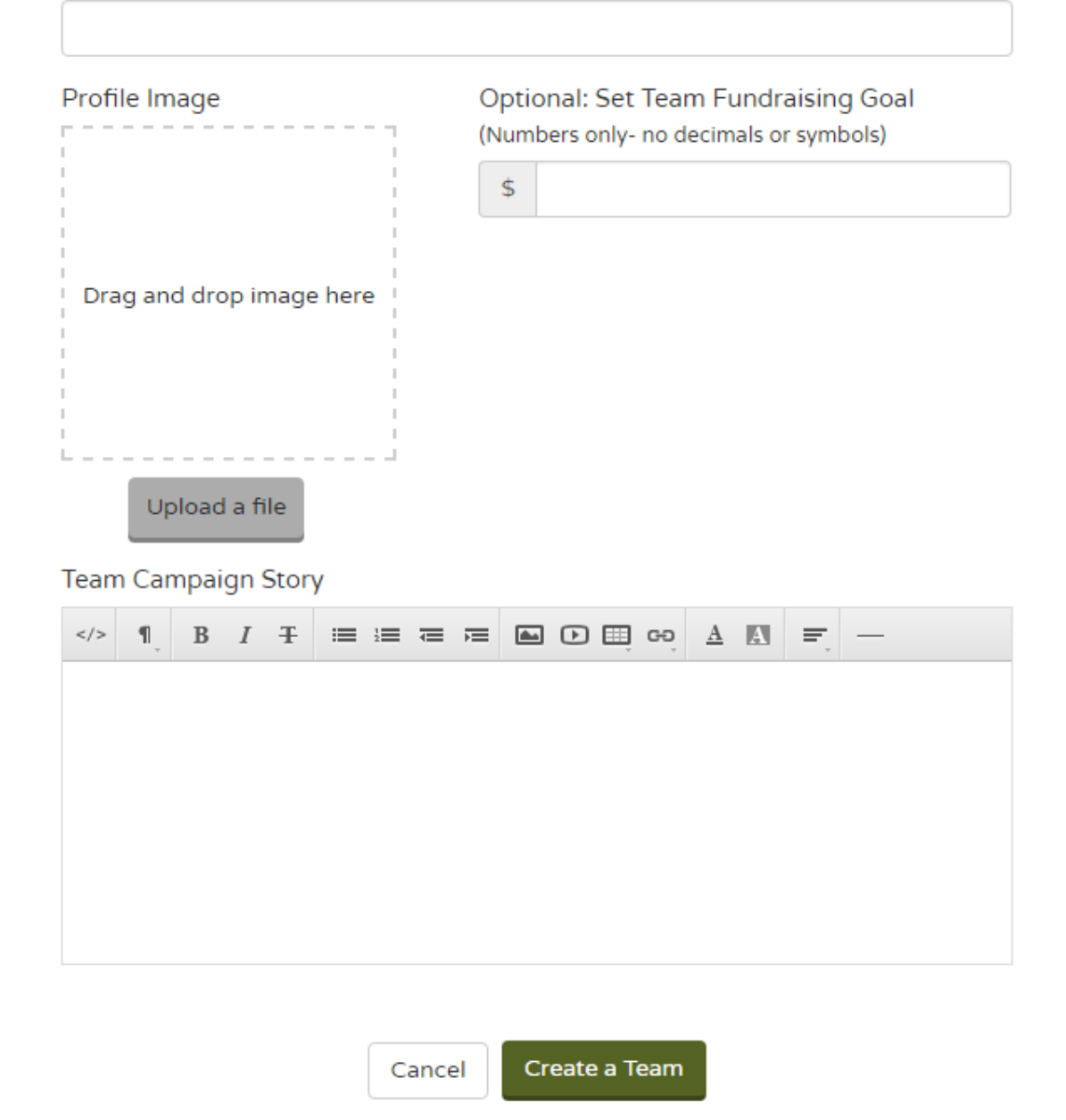

Create a Team Name (Something that your team members will easily be able to recognize) and your Team Campaign Title. Select a profile image (we'd encourage a logo or group picture, again so your team will be able to recognize it easily). Input your team goal and a short summary about why your team is choosing to help fight hunger in Southern Colorado. When finished. click **create a team**.

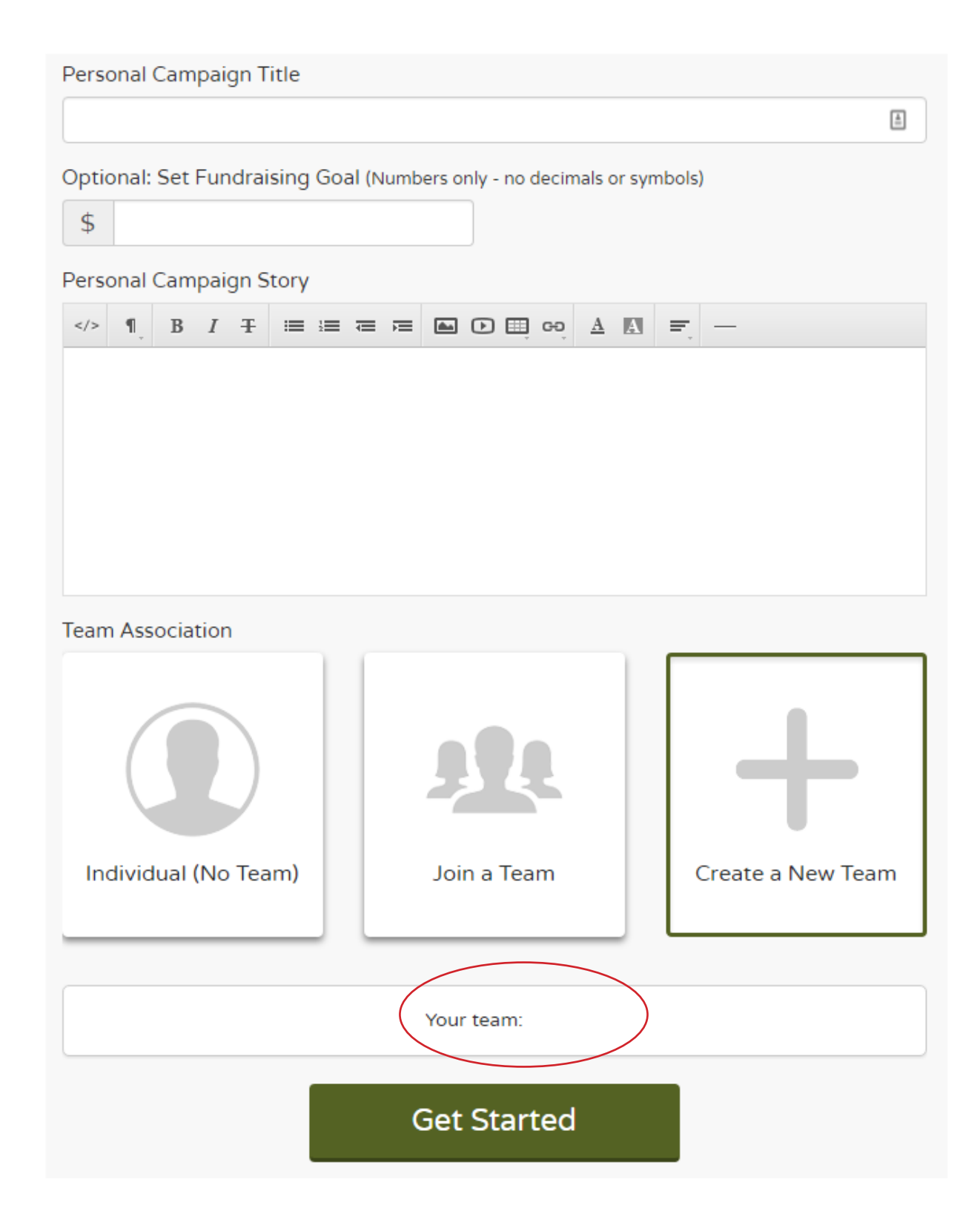

You'll be taken back to the sign in page, where your campaign title should still appear and you'll now notice your team name.

You'll then be taken to a confirmation page where you can view your page, edit your page. Click **edit**.

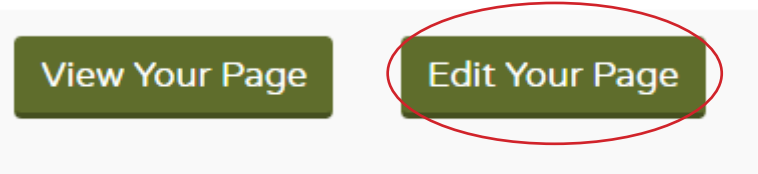

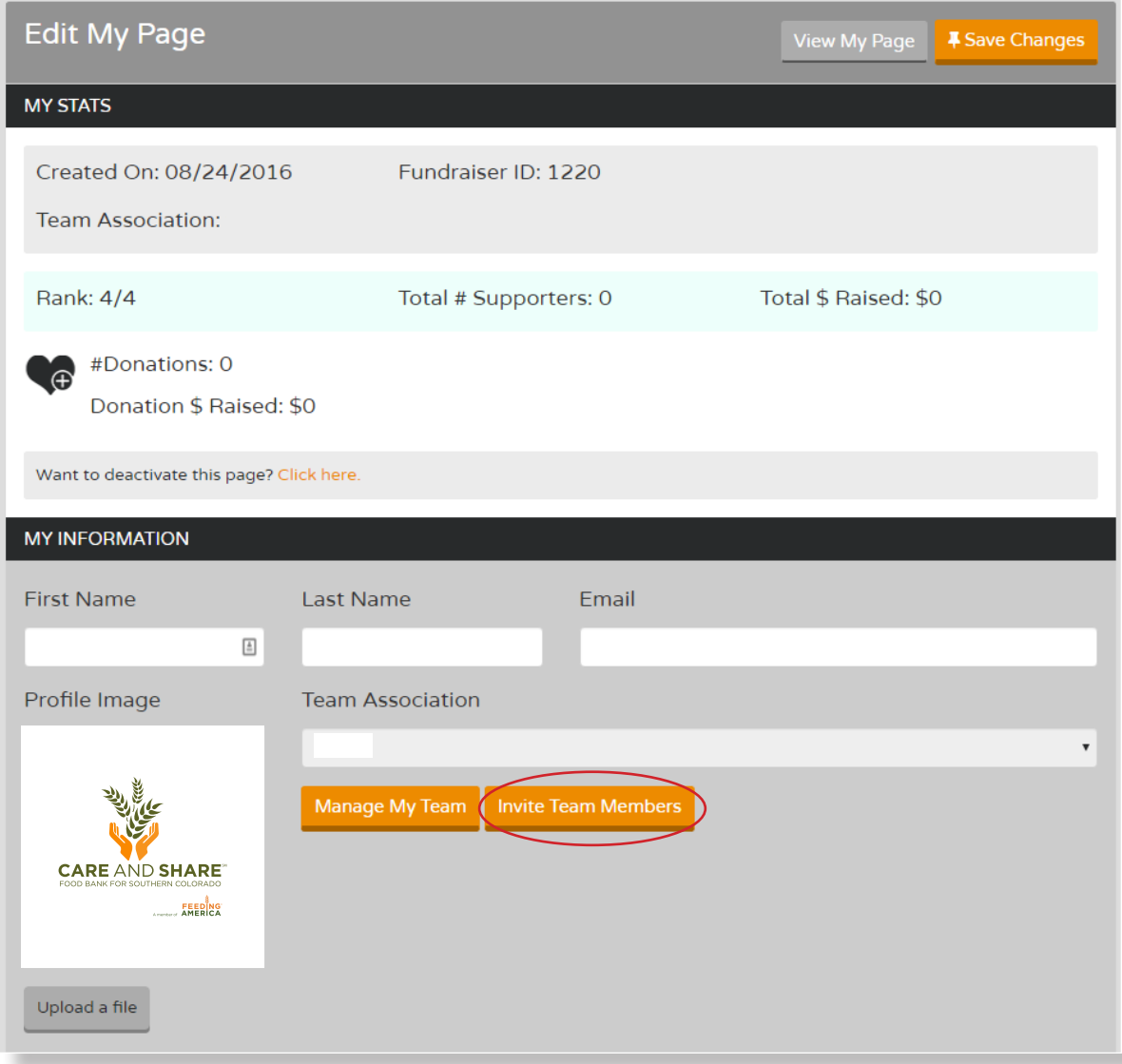

Here you'll see a summary of your page. Here is where you'll invite your team members. Click the orange button and enter in their email addresses. They'll receive an email with instructions on how to sign up, and can also use our individual team member sign up guide.

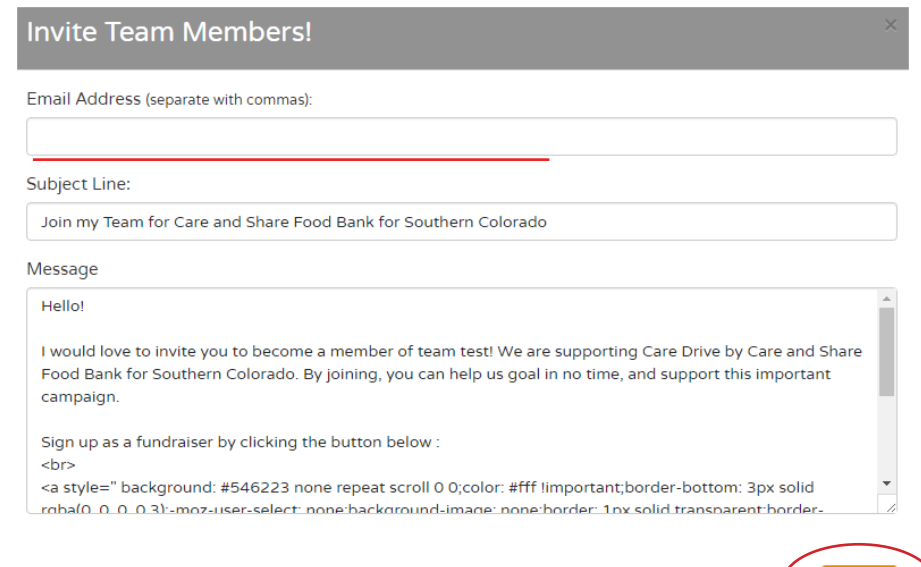